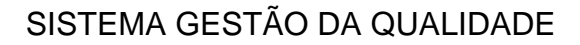

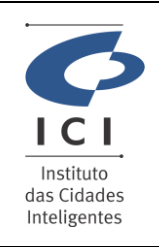

Procedimento Operacional Revisão:

GERÊNCIA DE INFRAESTRUTURA E SUPORTE **TECNICO** Data: 18/04/2024

Página:

**1.0**

1/3

**SD-PO-ST010**

Código:

### **1. IDENTIFICAÇÃO DO PROCEDIMENTO OPERACIONAL - PO**

Serviço

### **Ajuda com E-mail ou Mensagem Instantânea**

Resumo do Procedimento

#### **Suporte com Webmail Zimbra Enterprise**

## **2. DESCRICÃO DO PROCEDIMENTO**

Este procedimento visa auxiliar o usuário na criação da assinatura do email no Zimbra

#### **Acesso ao campo de assinatura**

Para acesso ao campo da assinatura é necessário clicar na opção "preferências" e então no menu do lado esquerdo selecionar a opção "Assinaturas".

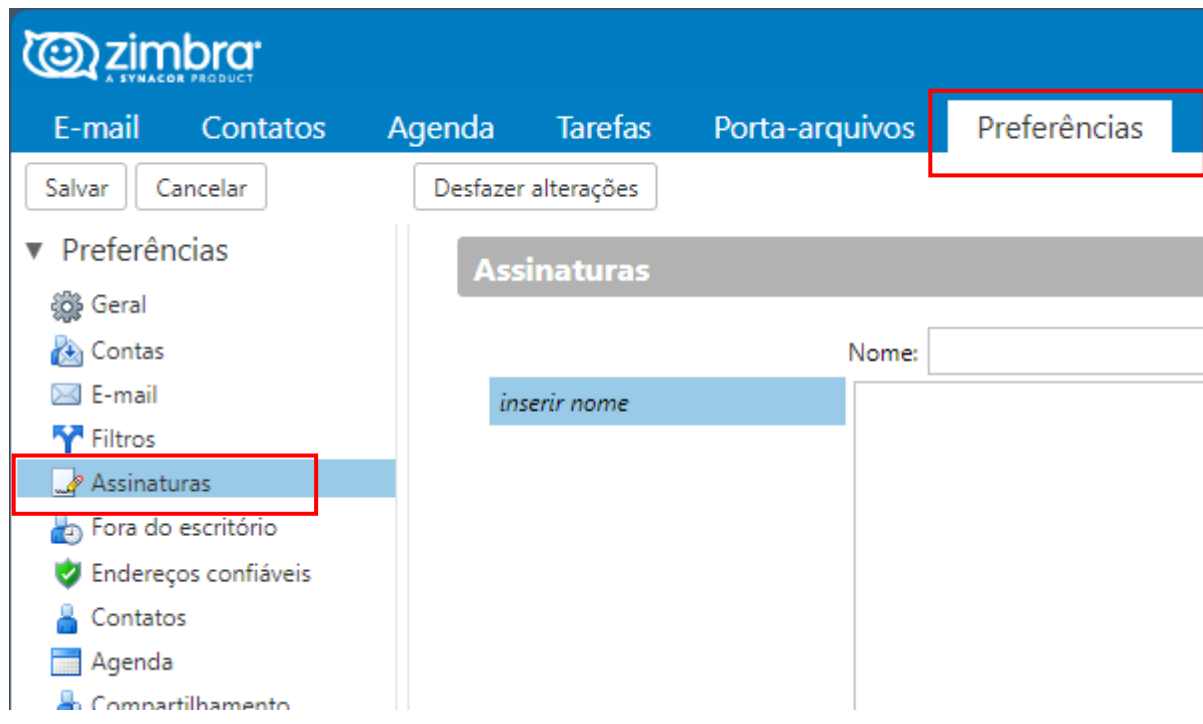

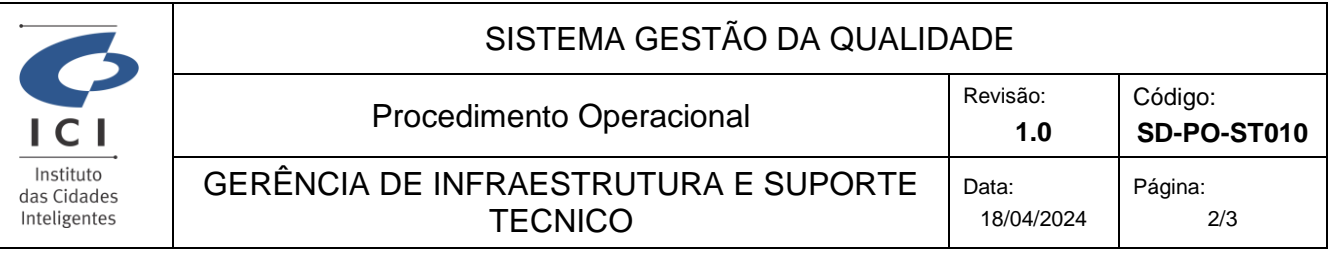

No campo **"Assinaturas"** ao lado é possível **nomear** a sua assinatura para caso tenha mais de uma salvo no email e assim fique fácil identificar qual utilizar, conforme imagem abaixo.

Para criar mais de uma assinatura basta clicar no campo **"Nova Assinatura"** e caso deseje apagar alguma é só selecionar a respectiva assinatura e clicar no campo **"Apagar"**

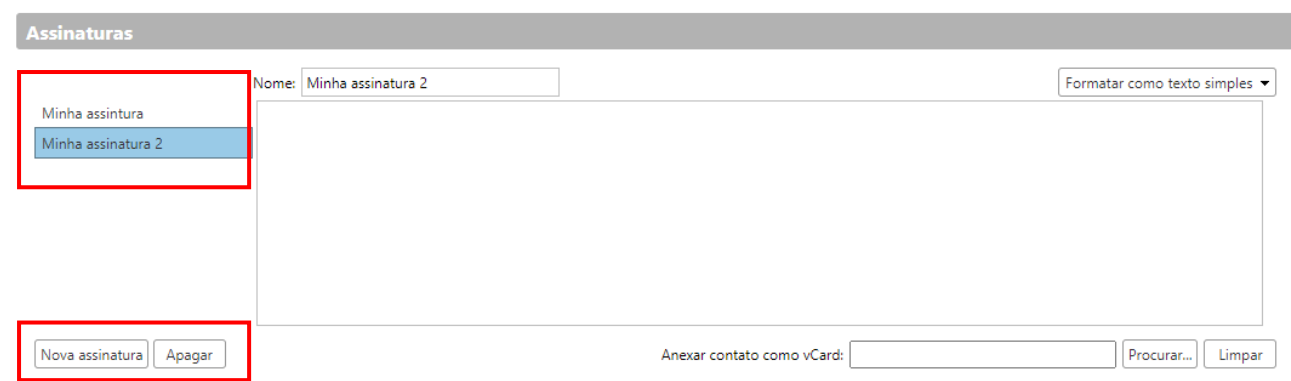

No campo **"Uso de assinaturas"** é possível selecionar qual assinatura vai ser inserida automaticamente ao enviar novo email, responder ou encaminhar.

Conforme imagem abaixo é possível deixar a mesma assinatura para todas as situações ou caso tenha mais de uma assinatura salva selecionar assinaturas diferentes.

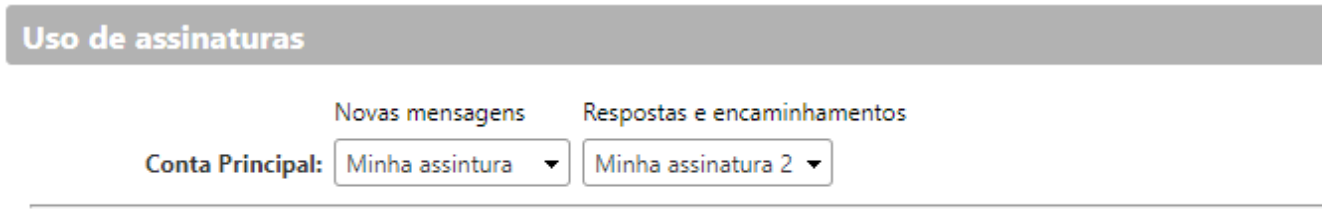

**Posicionamento da assinatura:**  $\circledcirc$  Acima das mensagens incluídas  $\circ$  Abaixo das mensagens incluídas

O campo **"Posicionamento da assinatura"** define onde a sua assinatura vai ser inserida no momento de enviar um email, por padrão sempre deixe a opção **"Acima das mensagens incluídas"** para que a ao responder um email ao término da sua resposta conste a sua assinatura.

Para mais informações sobre qual modelo de assinatura deve ser utilizado, favor acessar o site abaixo: <https://servidor.curitiba.pr.gov.br/login?urlRetorno=/webmail/assinatura-padrao>

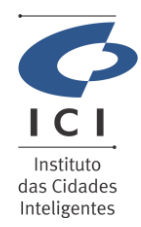

# SISTEMA GESTÃO DA QUALIDADE

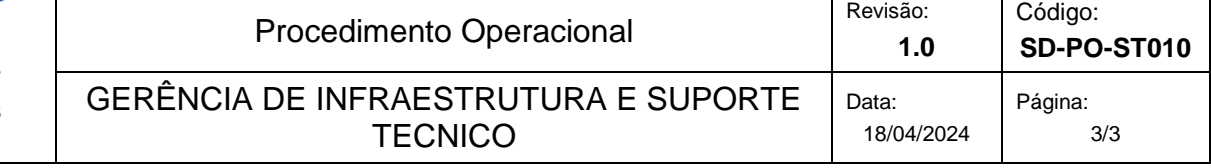

# **3. OBSERVAÇÕES GERAIS**

# **4. RELAÇÃO DE ANEXOS (opcional)**

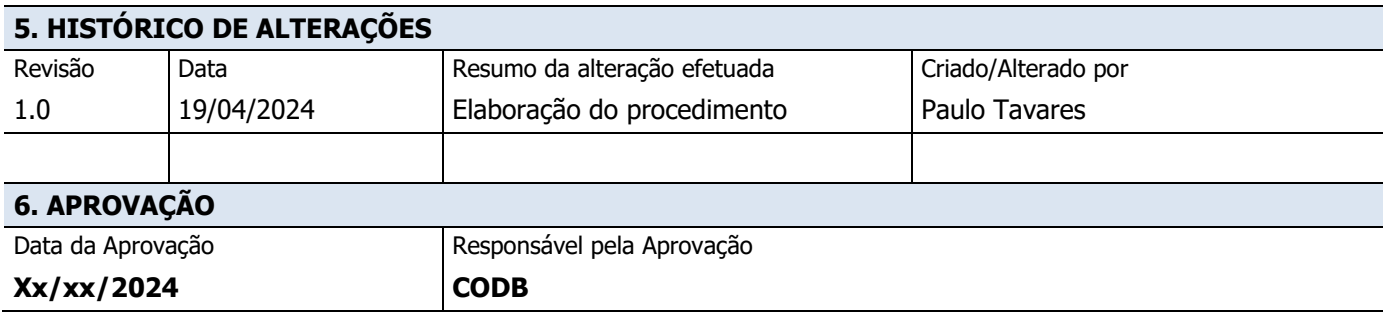